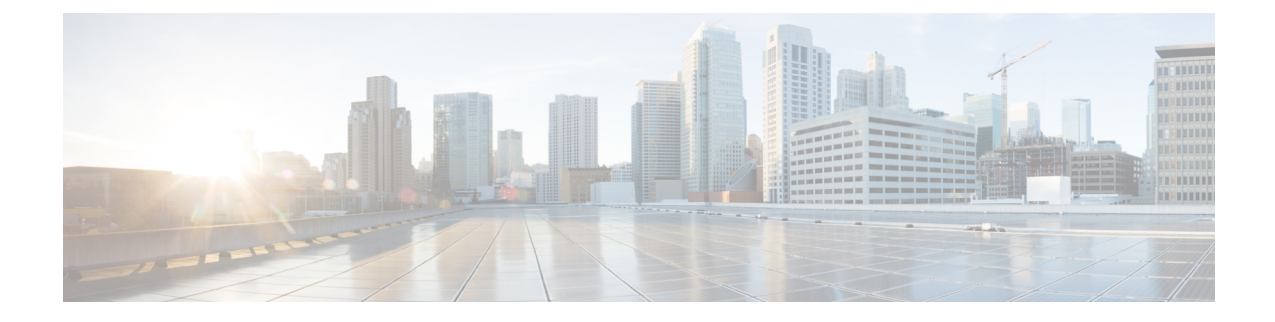

# **Post Technology Refresh Configurations**

- Packaged CCE 2000 Agents [Deployment,](#page-0-0) on page 1
- Packaged CCE 4000 Agents [Deployment,](#page-4-0) on page 5
- Packaged CCE 12000 Agents [Deployment,](#page-9-0) on page 10
- Packaged CCE Lab Only [Deployments,](#page-12-0) on page 13

# <span id="page-0-1"></span><span id="page-0-0"></span>**Packaged CCE 2000 Agents Deployment**

## **Single-stage Configurations**

### **Prerequisite:**

Upload CA [Certificates](pcce_b_admin_configuration_guide_12_6_2_chapter20.pdf#nameddest=unique_15) or import Self-signed [Certificates](pcce_b_admin_configuration_guide_12_6_2_chapter20.pdf#nameddest=unique_16) of upgraded components.

The following table outlines the post-upgrade configurations required for components.

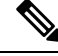

**Note**

- If you have changed the IP address or hostname of a component, update the inventory for the respective component. For more information, see Update [Inventory,](#page-1-0) on page 2.
	- If you have rebuilt components, follow the tasks detailed in the following table.

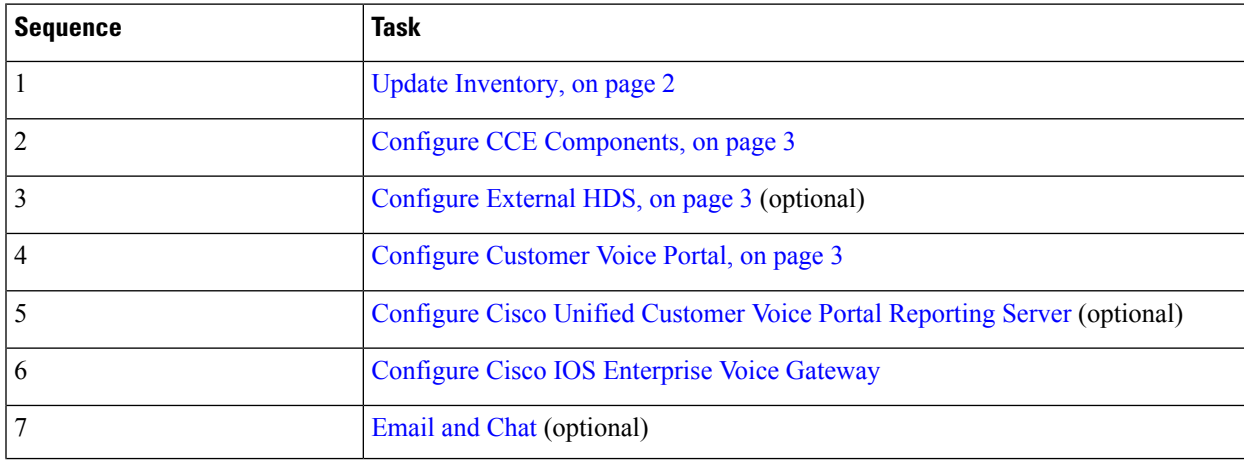

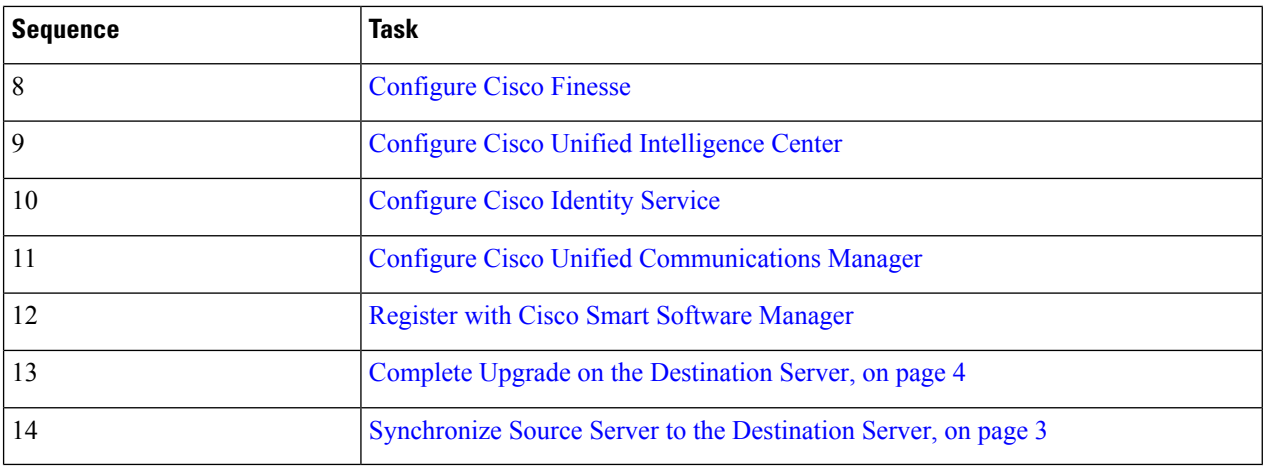

## <span id="page-1-0"></span>**Update Inventory**

After you perform a Technology Refresh upgrade, sign in to the **Unified CCE Administration** of Principal AW on the destination server. On the **Inventory** page, you can update the IP address or hostname, and choose to rebuild Virtual Machines (VMs) for the upgraded solution components. For more information, see [Update](pcce_b_admin_configuration_guide_12_6_2_chapter2.pdf#nameddest=unique_214) IP Address or [Hostname.](pcce_b_admin_configuration_guide_12_6_2_chapter2.pdf#nameddest=unique_214)

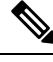

#### **Note**

- While you are updating the [Inventory](pcce_b_admin_configuration_guide_12_6_2_chapter2.pdf#nameddest=unique_217) file, ensure to do the following:
	- If you are upgrading a hardware, update the VMWare ESXi server Side A host details (including HW layout) and Side B host details (without HW layout) in the VM\_HOST machine type. This update has to be done along with other core machines.

If you are upgrading a hardware from M4 Tested Reference Configuration to M5 Tested Reference Configuration, provide M5TRC as the HW layout. You can move from M3/M4 Tested Reference Configuration to M5 Tested Reference Configuration or Specification Based Configuration, but vice versa is not supported.

- Update all Core machines with required details before updating Optional machines.
- When you update the inventory for Rogger, AW-HDS-DDS, and PG, the Unified CCE services on these components get activated automatically.
- Set the isReinstalled value to yes if you are setting up a new VM.
- If you wish to use CUCM Publisher from the source server, you can either reuse the existing application user or create a new application user. To reuse the existing application user, provide the credentials of this user in the connectionInfo column while updating the CCE\_PG. To create a new application user, provide a unique userName and password.
- Do not delete any components while the Technology Refresh upgrade is in progress.
- A banner appears on the **Overview** or **Inventory** page indicating that the Inventory has machines with IP address or hostnames not configured.
- A banner appears on the **Inventory** page when the hardware refresh is in progress, providing an option to sync-all and cutover. It indicates that all AWs and both sides of Rogger, Logger, and Router are configured with correct IP address or hostnames.

Ш

## <span id="page-2-0"></span>**Configure CCE Components**

The following table outlines the configuration tasks required for CCE components in Packaged CCE 2000 Agent deployments.

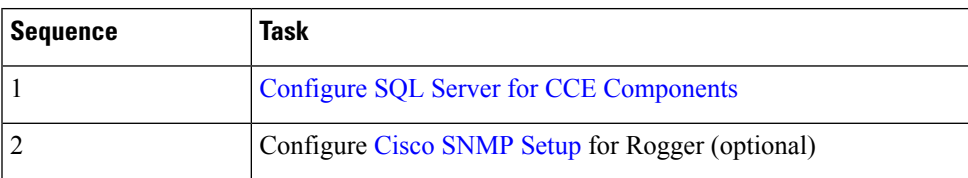

## <span id="page-2-1"></span>**Configure External HDS**

The following table outlines the configuration tasks required for External HDS in Packaged CCE deployments.

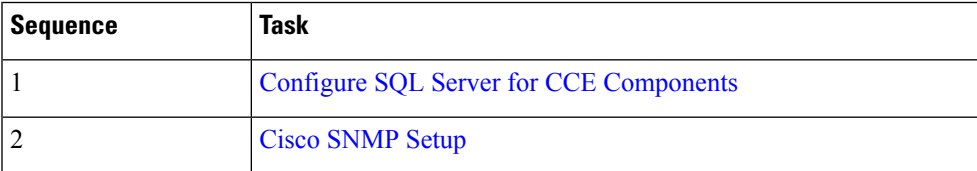

## <span id="page-2-2"></span>**Configure Customer Voice Portal**

The following table outlines the Cisco Unified Customer Voice Portal (CVP) configuration tasks for Packaged CCE 2000 Agents deployment.

**Note** The CVP configurations are site specific. Side A and Side B configurations per site must be the same.

### **Configuration Tasks**

For CVP security details, see *Configuration Guide for Cisco Unified Customer Voice Portal* at [https://www.cisco.com/c/](https://www.cisco.com/c/en/us/support/customer-collaboration/unified-customer-voice-portal/products-installation-and-configuration-guides-list.html) [en/us/support/customer-collaboration/unified-customer-voice-portal/products-installation-and-configuration-guides-list.html.](https://www.cisco.com/c/en/us/support/customer-collaboration/unified-customer-voice-portal/products-installation-and-configuration-guides-list.html)

[Configure](pcce_b_admin_configuration_guide_12_6_2_chapter1.pdf#nameddest=unique_58) SNMP

## <span id="page-2-3"></span>**Solution Synchronization and Cutover**

#### **Synchronize Source Server to the Destination Server**

During the staging and testing of the newer 12.6(x) systems, the existing  $12.0(x)/12.5(x)$  production servers continue to process calls. On the day of the cutover, the data in the  $12.6(x)$  staged servers can be updated with that of the production server, by running the EDMT tool on Logger, BA, AW, and HDS database on  $12.6(x)$ staged systems.

**Note**

• Take a backup of Logger and AW-HDS-DDS databases on the destination server before synchronization.

- Stop the Router, Logger, AW-HDS, and Apache Tomcat services on the destination servers before running EDMT tool while changing over to synchronize.
- After each EDMT run, start the Router, Logger, AW-HDS, and Apache Tomcat services and do a manual synchronization on the destination server in the inventory. For more information, see [Synchronize](#page-3-1) [Components](#page-3-1) on the Destination Server using Inventory, on page 4.
- To be in sync with configuration details of the source server, EDMT can be run multiple times on the destination server. However, after first synchronization, if any of the following configuration changes are done in the CCE Administration on the source server, the changes won't reflect on the destination server in subsequent synchronizations. So, these updates have to be manually configured on the destination server.
	- Cloud Connect integration, Default Media Server settings, Courtesy Callback, SIP Server Group, Route Pattern, and Locations
	- Addition, modification, or deletion of machines in the inventory

#### <span id="page-3-1"></span>**Synchronize Components on the Destination Server using Inventory**

This procedure explains how to synchronize all solution components on the destination server.

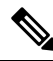

You can do a full synchronization of all components (using **sync-all**) from Principal AW; however it cannot be initiated after the **cutover** is completed. **Note**

**Step 1** Navigate to **Unified CCE Administration** > **Infrastructure** > **Inventory**.

**Step 2** On the banner message, click **sync-all**.

**Step 3** Click **Next** to confirm initiating full synchronization.

Full synchronization may take several minutes.

<span id="page-3-0"></span>**Step 4** After the successful initiation of synchronization, click **Done**.

If initiation of synchronization fails, an error message appears. Click **Close** to exit and fix the error as required.

#### **Complete Upgrade on the Destination Server**

This procedure explains how to complete the upgrade on the destination server and make it ready for production.

- **Step 1** Navigate to the **Unified CCE Administration** > **Infrastructure** > **Inventory**.
- **Step 2** On the banner message, click **cutover**.
- **Step 3** Click **Next** to initiate validations for cutover.
- If validations are successful, click **Next** to confirm initiating cutover.
- If validations fail, an error message appears. Click the x icon to exit and fix the errors as required.

**Step 4** After the successful completion of cutover, click **Done**.

# <span id="page-4-0"></span>**Packaged CCE 4000 Agents Deployment**

## **Single-stage Configurations**

#### **Prerequisite:**

Upload CA [Certificates](pcce_b_admin_configuration_guide_12_6_2_chapter20.pdf#nameddest=unique_15) or import Self-signed [Certificates](pcce_b_admin_configuration_guide_12_6_2_chapter20.pdf#nameddest=unique_16) of upgraded components.

The following table outlines the post-upgrade configurations required for components.

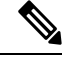

**Note**

• If you have changed the IP address or hostname of a component, update the inventory for the respective component. For more information, see Update IP Address or [Hostname](pcce_b_admin_configuration_guide_12_6_2_chapter2.pdf#nameddest=unique_229).

• If you have rebuilt components, follow the tasks detailed in the following table.

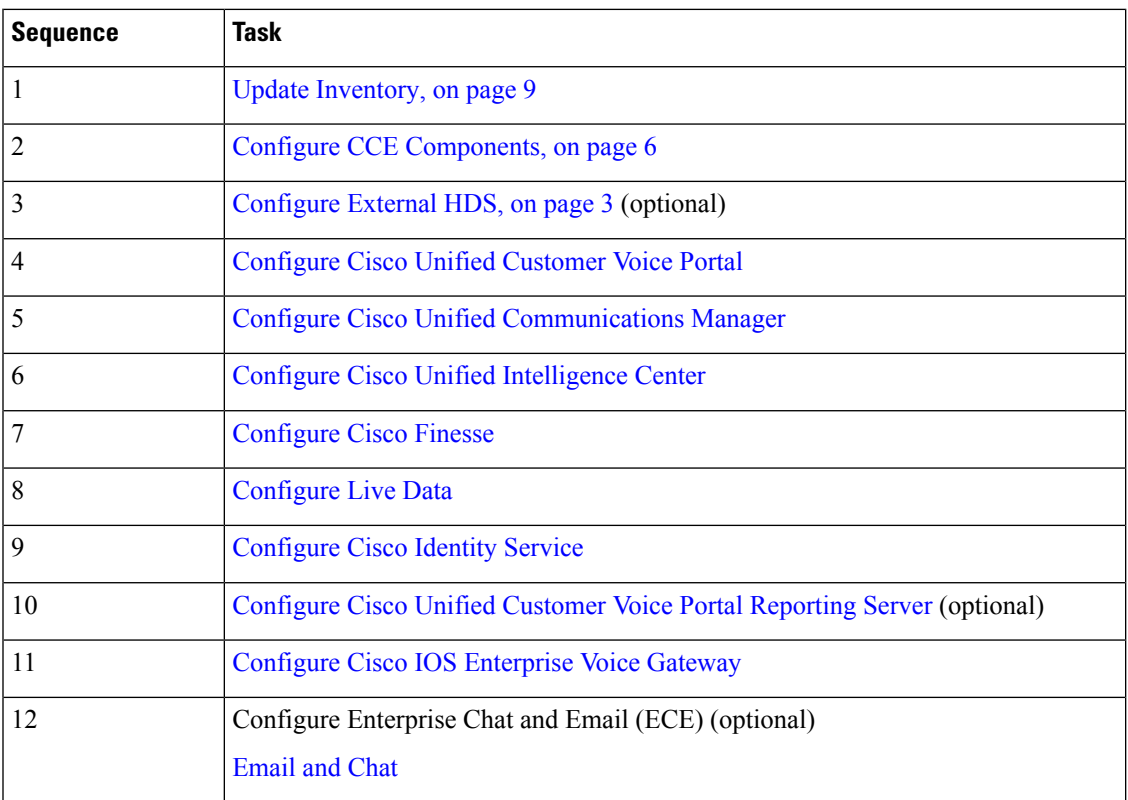

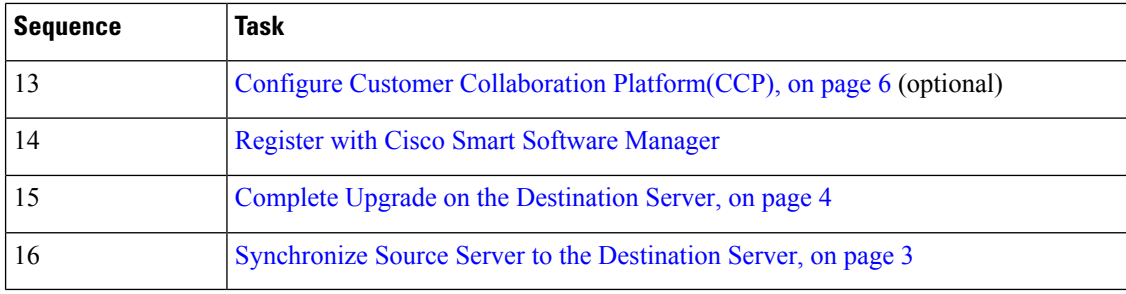

#### **Related Topics**

Update [Inventory,](#page-8-0) on page 9

## <span id="page-5-0"></span>**Configure CCE Components**

The following table outlines the configuration tasks required for CCE components in Packaged CCE 4000 Agent deployments.

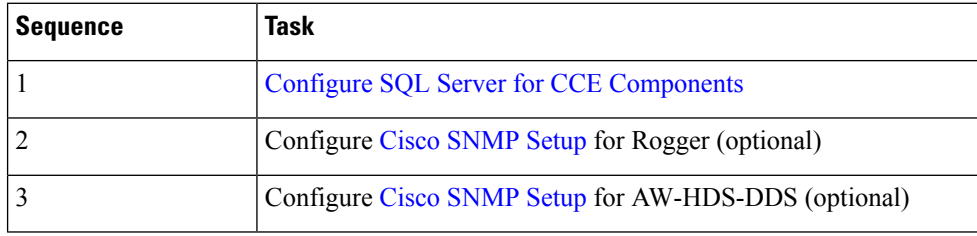

## **Configure Cisco Unified Customer Voice Portal**

The following table outlines the Cisco Unified Customer Voice Portal (CVP) configuration tasks for Packaged CCE 4000 or 12000 Agent deployments.

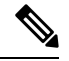

**Note** The CVP configurations are site specific. Side A and Side B configurations per site must be the same.

#### **Configuration Tasks**

For CVP security details, see *Configuration Guide for Cisco Unified Customer Voice Portal* at [https://www.cisco.com/c/en/us/support/customer-collaboration/unified-customer-voice-portal/](https://www.cisco.com/c/en/us/support/customer-collaboration/unified-customer-voice-portal/products-installation-and-configuration-guides-list.html) [products-installation-and-configuration-guides-list.html](https://www.cisco.com/c/en/us/support/customer-collaboration/unified-customer-voice-portal/products-installation-and-configuration-guides-list.html).

[Configure](pcce_b_admin_configuration_guide_12_6_2_chapter1.pdf#nameddest=unique_58) SNMP

## <span id="page-5-1"></span>**Configure Customer Collaboration Platform(CCP)**

Follow the steps to create new feed for task routing, associate the feed to the campaigns and configure the CCE for Multichannel Routing Collaboration Platform.

- **Step 1** Sign in to Unified Customer Collaboration Platform(CCP) with your Customer Collaboration Platform administrator account (https://<hostname/ IP address of CCP).
- **Step 2** In Customer Collaboration Platform, click on the **Configuration** tab.

**Manage Feeds** and **Manage Campaigns** screens are displayed.

- **Step 3** In the left panel, on **Manage Feeds** screen, click on **New** and create a new feed.
- **Step 4** In the right panel of the **Manage Campaigns** screen, click on **New** and create a new campaign.

You can create a new campaign and associate the available feed.

From the Administration tab, you can also associate the notificaitons to the campaign.

**Step 5** In the Administration page, select **CCE Configuration for Multichannel Routing**. Provide the details of Media Routing PG for Host Side A and Host Side B, and enter the port values. Click **Save.**

## **Multistage Configurations**

### **Prerequisite:**

Upload CA [Certificates](pcce_b_admin_configuration_guide_12_6_2_chapter20.pdf#nameddest=unique_15) or import Self-signed [Certificates](pcce_b_admin_configuration_guide_12_6_2_chapter20.pdf#nameddest=unique_16) of upgraded components.

The following table outlines the post-upgrade configurations required for each component.

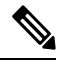

#### **Note**

- If you have changed the IP address or hostname of a component, update the inventory for the respective component. For more information, see Update IP Address or [Hostname](pcce_b_admin_configuration_guide_12_6_2_chapter2.pdf#nameddest=unique_229).
	- If you have rebuilt components, follow the tasks detailed in the following table.

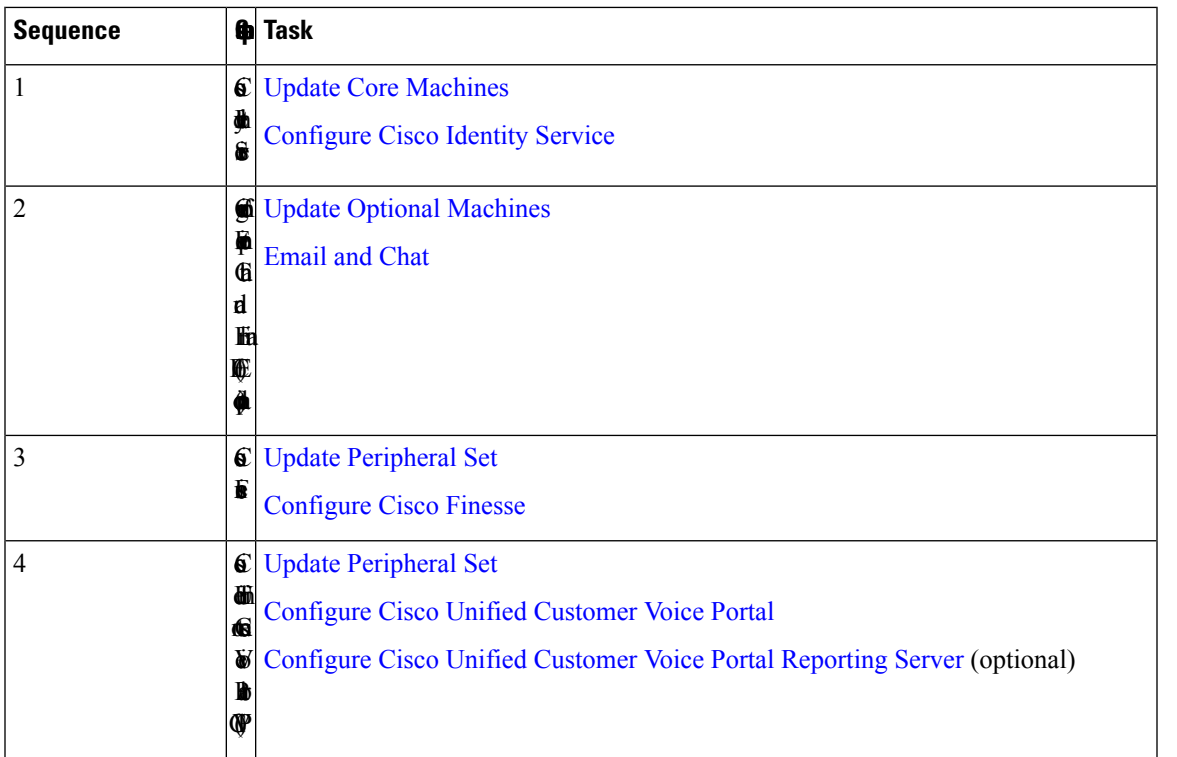

I

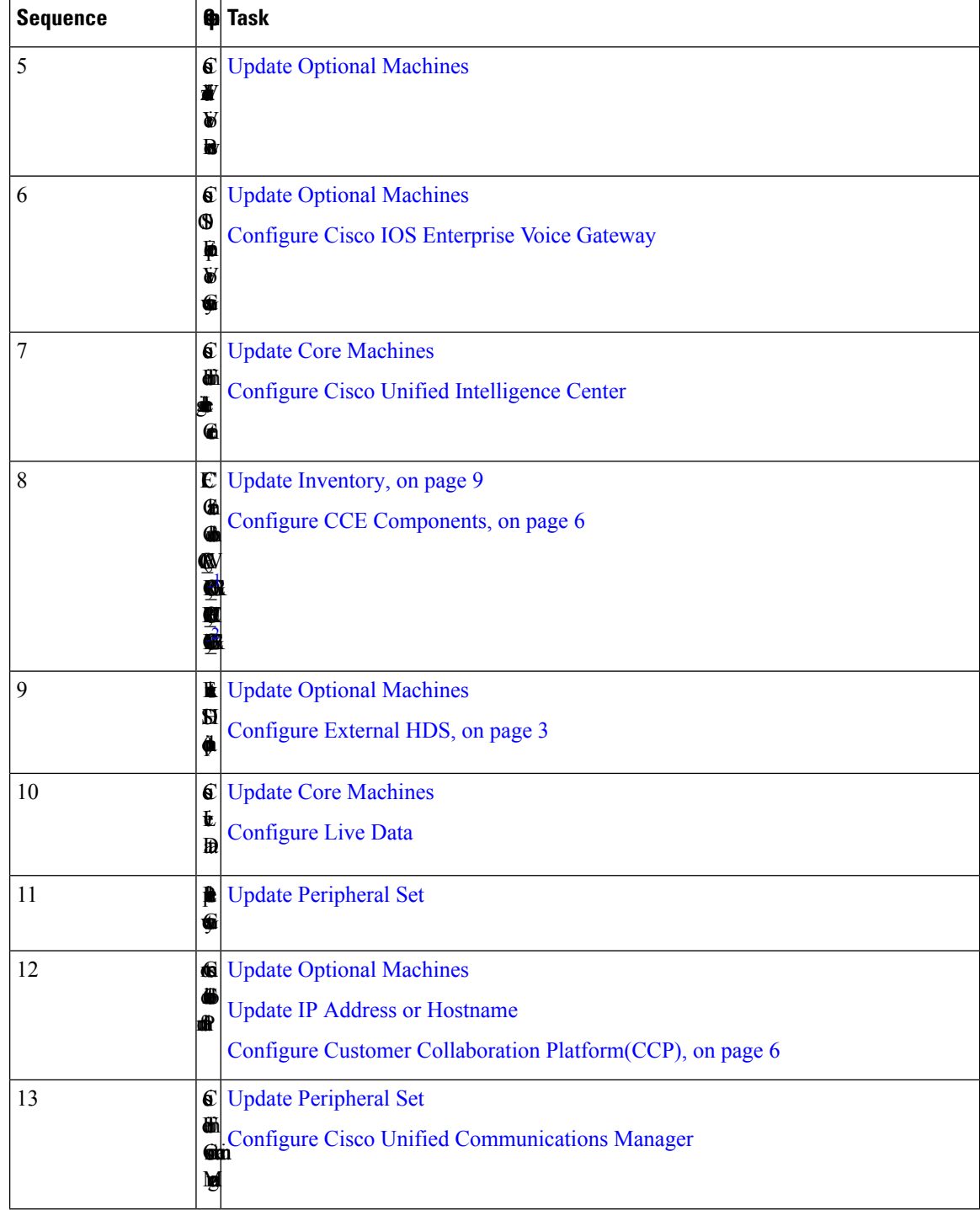

ı

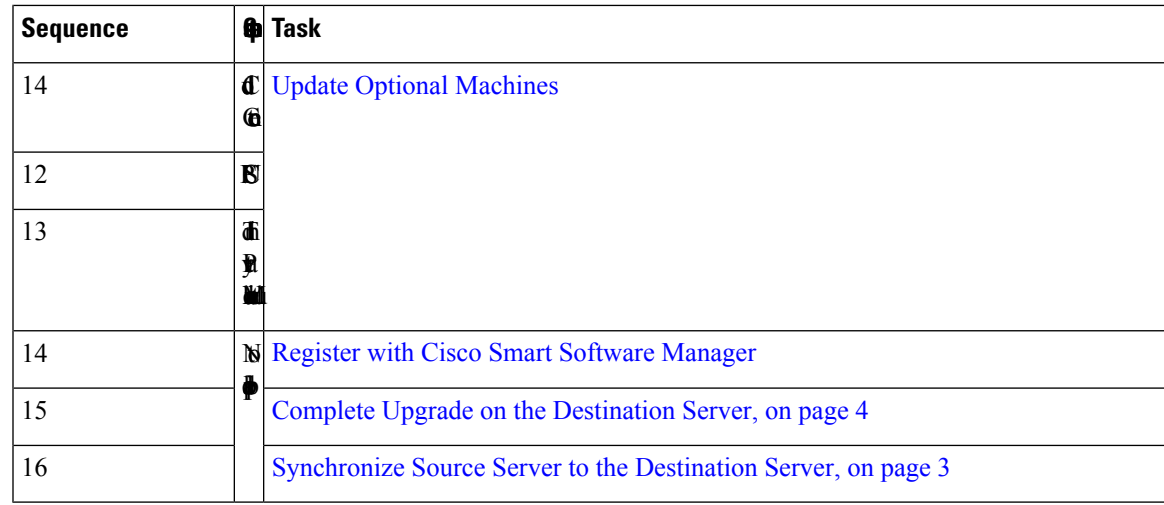

<span id="page-8-2"></span><span id="page-8-1"></span> $1$  Required in 4000 Agent deployments.

<sup>2</sup> Router and Logger are required only in 12000 Agent deployments.

## <span id="page-8-0"></span>**Update Inventory**

After you perform a Technology Refresh upgrade, sign in to the Unified CCE Administration of Principal AW on the destination server. On the Inventory page, you can update the IP address or hostname, and choose to rebuild Virtual Machines (VMs) for the upgraded solution components. For more information, see [Update](pcce_b_admin_configuration_guide_12_6_2_chapter2.pdf#nameddest=unique_229) IP Address or [Hostname.](pcce_b_admin_configuration_guide_12_6_2_chapter2.pdf#nameddest=unique_229)

- While you are updating the [Inventory](pcce_b_admin_configuration_guide_12_6_2_chapter2.pdf#nameddest=unique_233) file, ensure to do the following:
	- Update all Core machines with required details before updating the Peripheral Set or Optional machines.
	- Set the isReinstalled value to yes if you are setting up a new VM.
	- In multistage Technology Refresh, during the Central Controller upgrade, EDMT invalidates all the component IP addresses. So, you must update the inventory for all components after upgrading the Central Controller.
- When you update the inventory for Rogger<sup>[3](#page-8-3)</sup>, Router, Logger<sup>[4](#page-8-4)</sup>, AW-HDS-DDS, and PG, the Unified CCE services on these components get activated automatically.
- Do not delete any components while the Technology Refresh upgrade is in progress.
- A banner appears on the **Overview** or **Inventory** page indicating that the inventory has machines with IP address or hostnames not configured.
- A banner appears on the **Inventory** page when the hardware refresh is in progress, providing an option to sync-all and cutover. It indicates that all AWs and both sides of Rogger, Logger, and Router are configured with correct IP address or hostnames.

<span id="page-8-4"></span><span id="page-8-3"></span>Applicable only in 2000 and 4000 Agent deployments.

<sup>&</sup>lt;sup>4</sup> Router and Logger are applicable only in 12000 Agent deployments.

# <span id="page-9-0"></span>**Packaged CCE 12000 Agents Deployment**

## **Single-stage Configurations**

#### **Prerequisite:**

Upload CA [Certificates](pcce_b_admin_configuration_guide_12_6_2_chapter20.pdf#nameddest=unique_15) or import of upgraded components.

The following table outlines the post-upgrade configurations required for components.

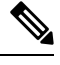

**Note**

• If you have changed the IP address or hostname of a component, update the inventory for the respective component. For more information, see Update IP Address or [Hostname.](pcce_b_admin_configuration_guide_12_6_2_chapter2.pdf#nameddest=unique_229)

• If you have rebuilt components, follow the tasks detailed in the following table.

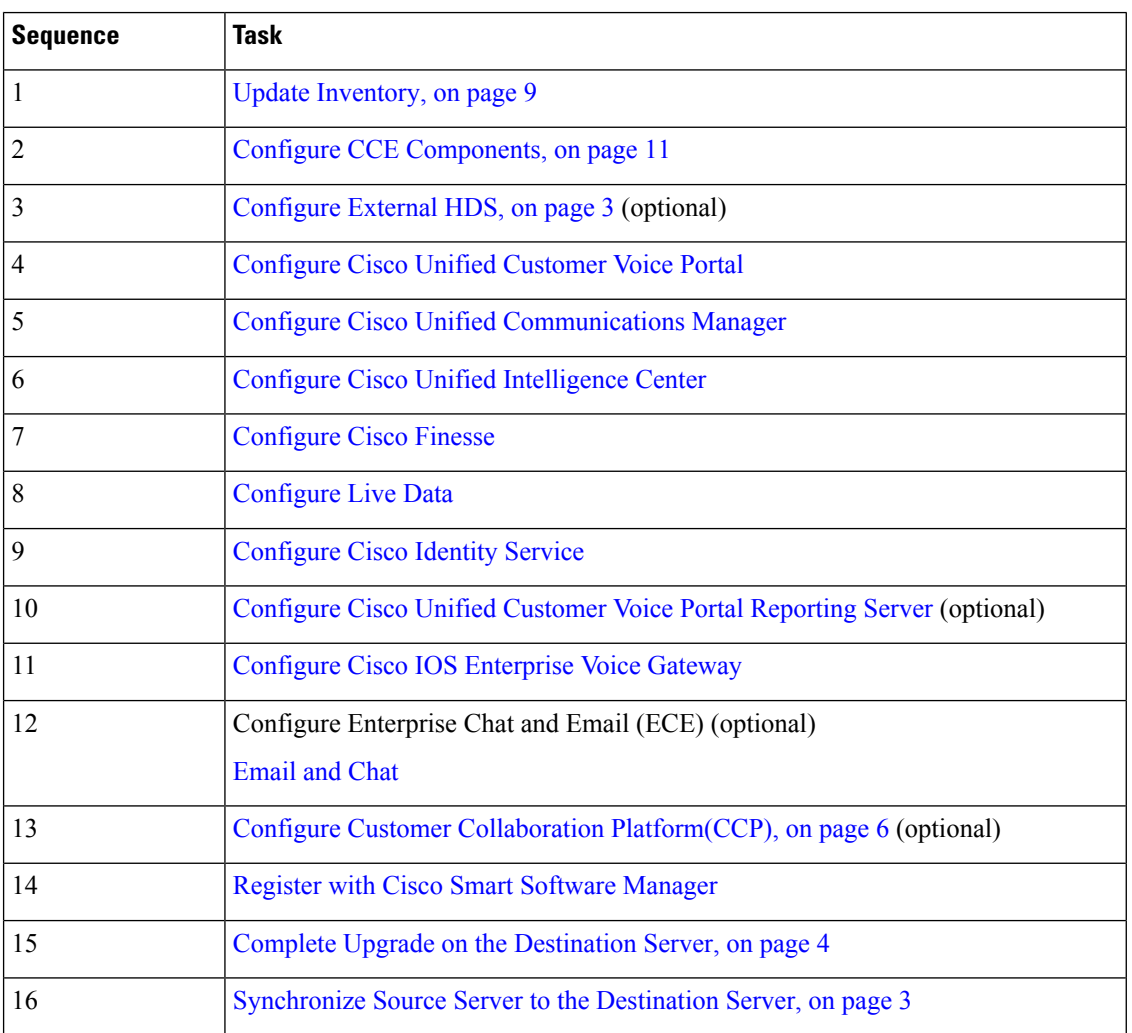

#### **Related Topics**

Update [Inventory](#page-8-0), on page 9

## <span id="page-10-0"></span>**Configure CCE Components**

The following table outlines the configuration tasks required for CCE components in Packaged CCE 12000 Agent deployments.

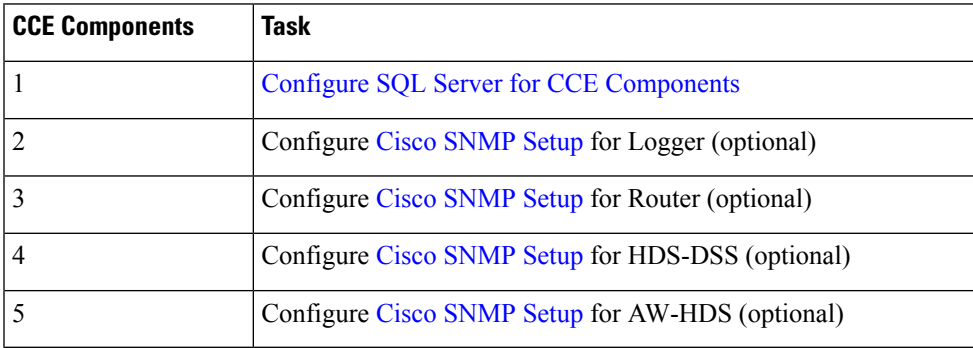

## **Multistage Configurations**

#### **Prerequisite:**

Upload CA [Certificates](pcce_b_admin_configuration_guide_12_6_2_chapter20.pdf#nameddest=unique_15) or import Self-signed [Certificates](pcce_b_admin_configuration_guide_12_6_2_chapter20.pdf#nameddest=unique_16) of upgraded components.

The following table outlines the post-upgrade configurations required for each component.

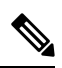

#### **Note**

• If you have changed the IP address or hostname of a component, update the inventory for the respective component. For more information, see Update IP Address or [Hostname](pcce_b_admin_configuration_guide_12_6_2_chapter2.pdf#nameddest=unique_229).

• If you have rebuilt components, follow the tasks detailed in the following table.

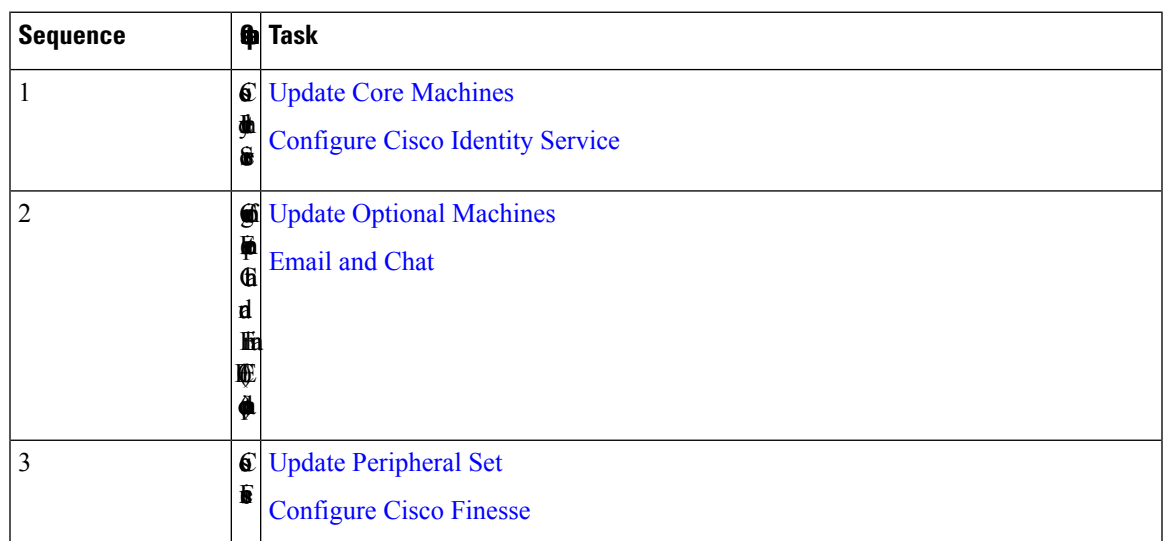

I

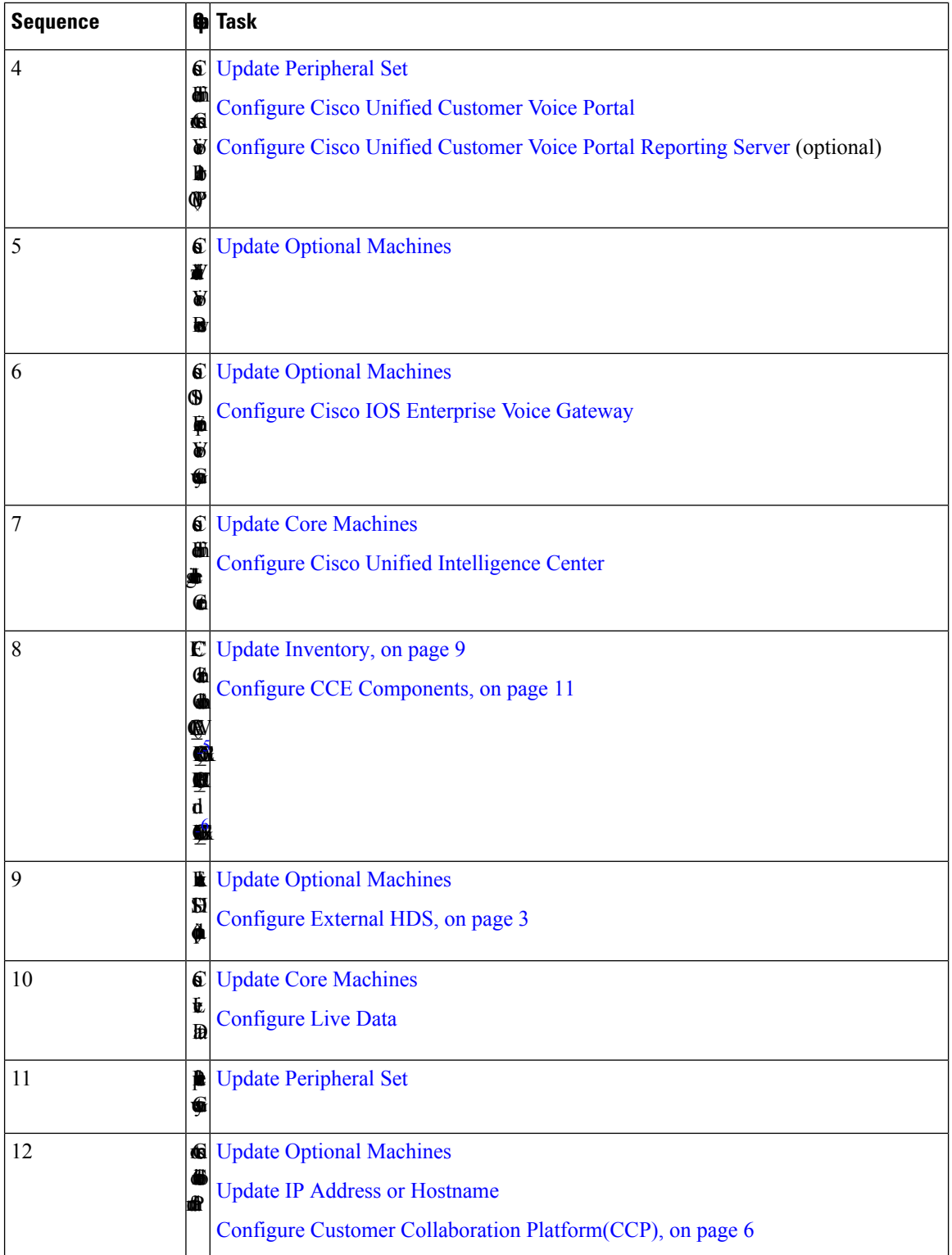

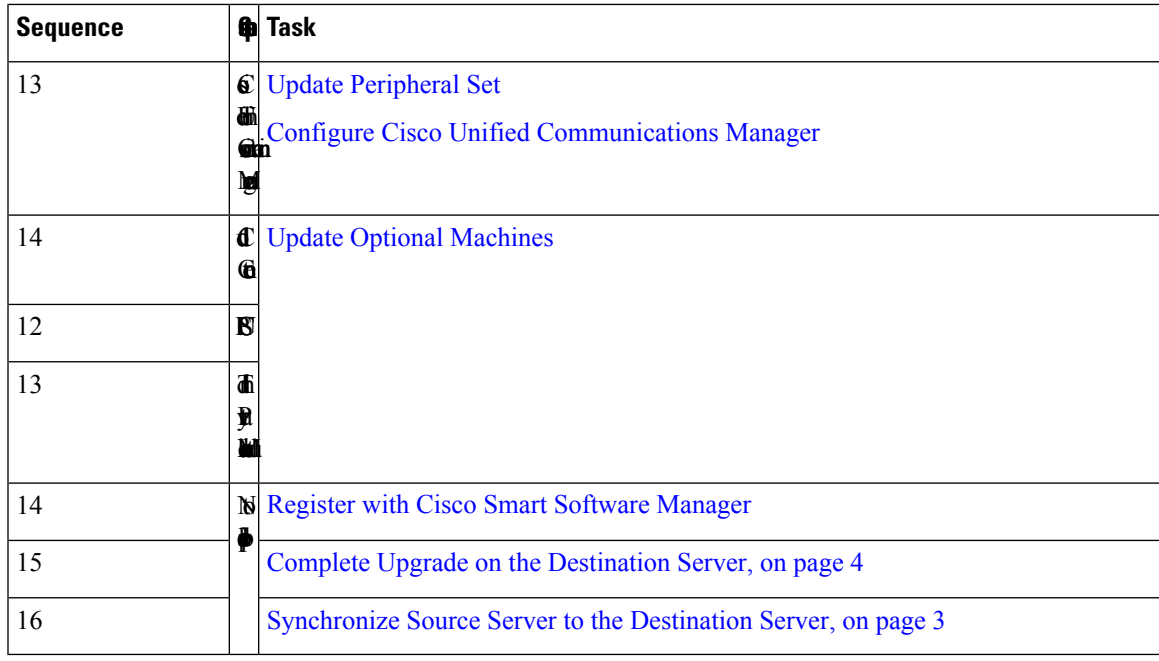

<span id="page-12-2"></span><span id="page-12-1"></span><sup>5</sup> Required in 4000 Agent deployments.

<sup>6</sup> Router and Logger are required only in 12000 Agent deployments.

### **Related Topics**

Update [Inventory](#page-8-0), on page 9

# <span id="page-12-0"></span>**Packaged CCE Lab Only Deployments**

This section provides information about the post-upgrade configurations required for components in Packaged CCE Lab Only deployments.

Packaged CCE Lab Only deployments can be configured as simplex systems or duplex systems in 2000 Agent deployments. For more information on the required configurations, see Single-stage [Configurations,](#page-0-1) on page [1](#page-0-1).

L